# **Does Maretron offer quick setup instructions for a dual J2K100 setup?**

Article Number: 706 | Rating: Unrated | Last Updated: Wed, Jan 15, 2020 10:40 PM Does Maretron offer quick setup instructions for a dual J2K100 setup?

Refer to this article for help on setting up your J2K100s especially when connected to the following engine manufacturers J1939 networks:

Caterpillar, John Deere, Cummins, Steyr, ECU Delphi Mefi 4-6, Crusader, MAN, Detroit Diesel, Volvo-Penta (EVC, EDC, and GXI) and most J1939 compliant engines.

Image illustrates two separate J1939 engines (Port/Stbd configuration).

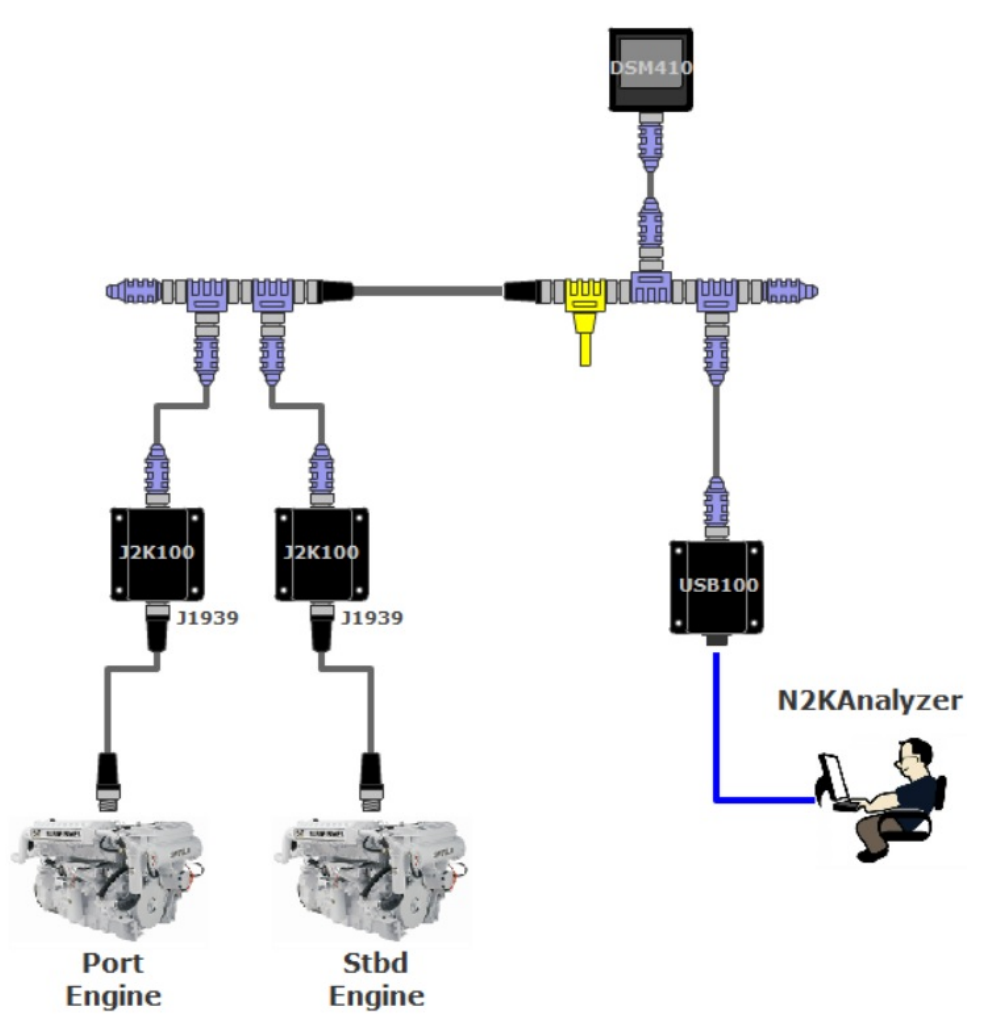

The Maretron J2K100s can be configured using the DSM Series Displays or N2KAnalyzer on a PC paired with a Maretron gateway (USB100 or IPG100).

This article provides an easy setup process to configure the J2K100s to convert Engine and Transmission Data to the NMEA2000® network.

#### Step 1

First run the N2KAnalyzer and confirm connection to the NMEA 2000® network using one of two Maretron gateway (USB100 or IPG100).

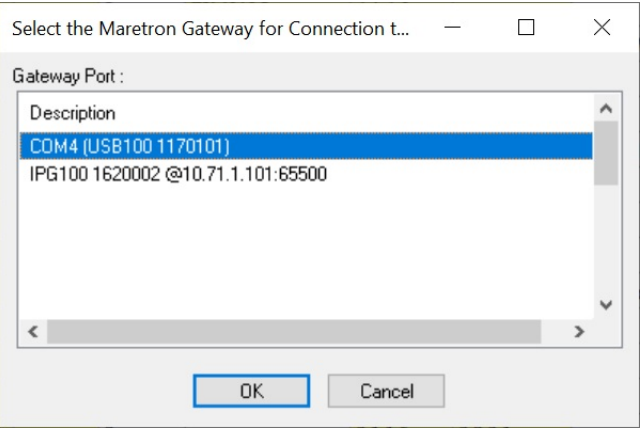

#### Step 2

When N2KAnalyzer reads device information from the NMEA2000 network, search for the J2K100 you wish to configure.

- Select the J2K100, a selected device is shown with a blue row.
- Right Click on the J2K100 row and select option "Configure Device".

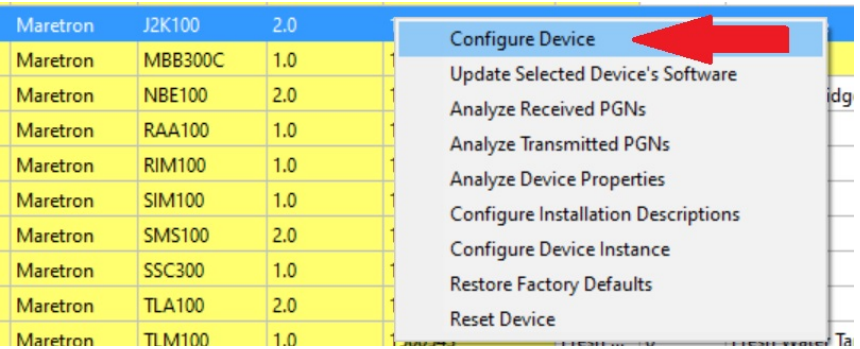

The Configure Device Dialog window has different calibration options specific to each Maretron product.

#### Step 3

\* The engine must be in the Key ON state for the J2K100 to receive J1939 messages and convert to NMEA2000®.

### **Port Engine J2K100 Configuration Steps**

1. First, locate and press the "Refresh J1939 Source Address List" command button. Identify engine J1939 source address you wish the J2K100 to use.

- If you do not see any values populating for J1939 source addresses, you may need to address engine wiring to J1939 port of J2K100 or the features may need to be enabled by the engine manufacturer or an authorized engine service technician.

- 2. Input the J1939 source address you wish the J2K100 to lock on to.
- 3. Designate the NMEA2000 Engine instance you want the J2K100 to transmit over NMEA2000®.
	- 1. Port Engine **0**
	- 2. Port Engine Transmission **0**
- 4. Label the J2K100 for easy selection on a Maretron display.

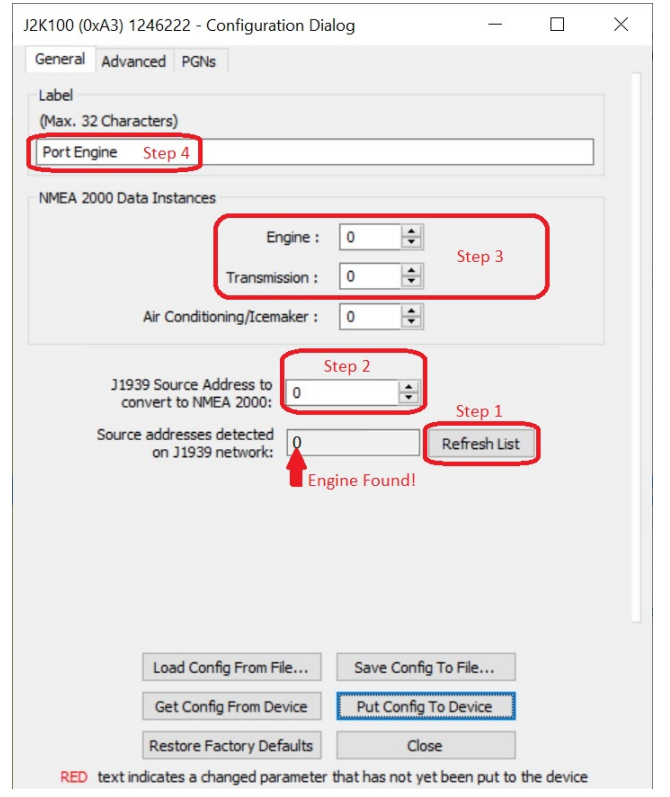

- 5. Select the **Advanced** tab at the top of the Configuration Dialog box
- 6. Set the remaining values as shown
	- 1. Device Instance **0**
	- 2. J1939 Diagnostic Messages **Enable**
	- 3. Request Engine Hours **Enable**
- 7. Once all values and labels are inputted, please select **Put Config To Device**

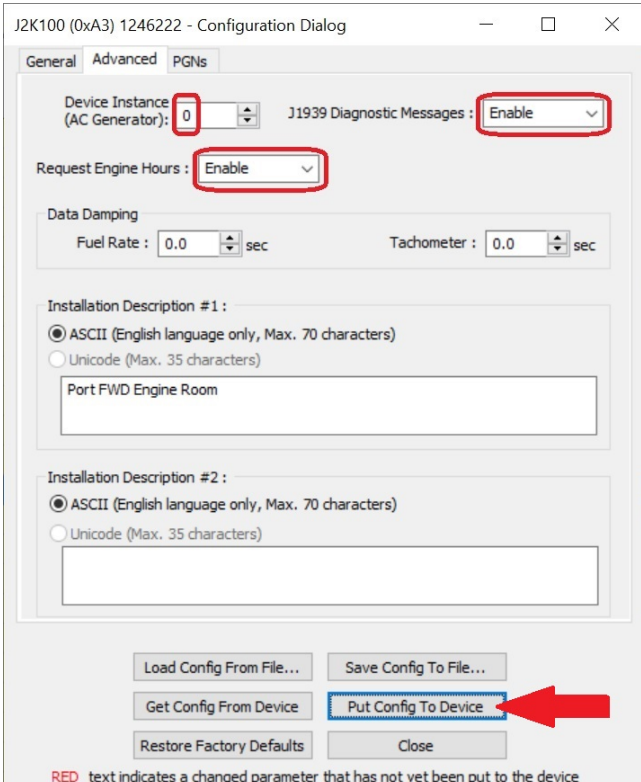

The Device will respond with a message "Configuration successfully put to device.

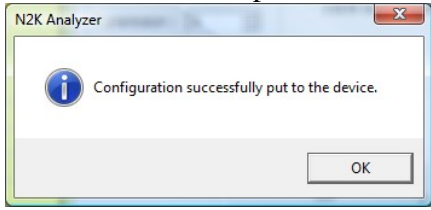

8. Select **OK** to close the confirmation window.

1.

#### Step 4

Return to instructions from Step 2 to identify the J2K100 associated for the Stbd Engine and select to configure device

## Step 5

\* The engine must be in the Key ON state for the J2K100 to receive J1939 messages and convert to

NMEA2000®.

#### **Stbd Engine J2K100 Configuration Steps**

1. First, locate and press the "Refresh J1939 Source Address List" command button. Identify engine J1939 source address you wish the J2K100 to use.

- If you do not see any values populating for J1939 source addresses, you may need to address engine wiring to J1939 port of J2K100 or the features may need to be enabled by the engine manufacturer or an authorized engine service technician.

- 2. Input the J1939 source address you wish the J2K100 to lock on to.
- 3. Designate the NMEA2000 Engine instance you want the J2K100 to transmit over NMEA2000®.
	- 1. Stbd Engine **1**
	- 2. Stbd Engine Transmission **1**
- 4. Label the J2K100 for easy selection on a Maretron display.

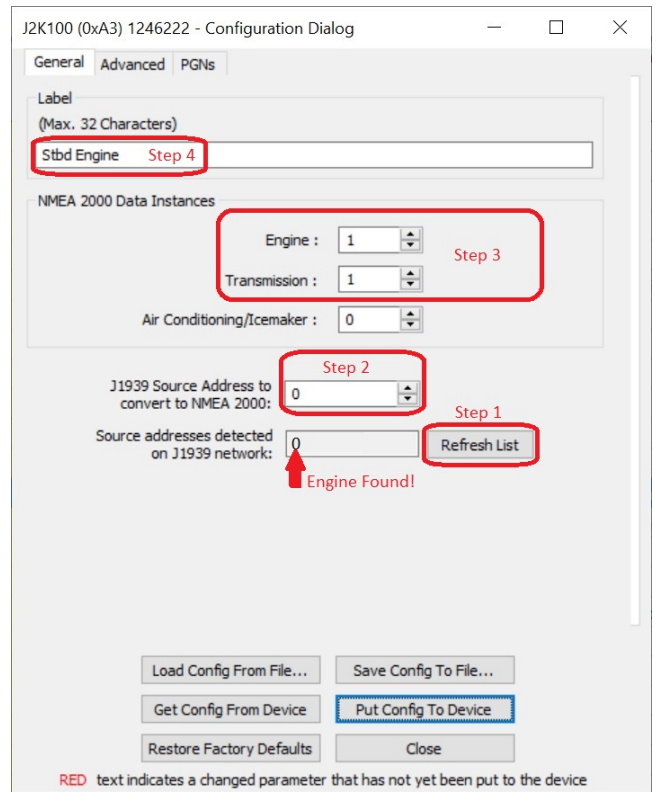

- 5. Select the **Advanced** tab at the top of the Configuration Dialog box
- 6. Set the remaining values as shown
	- 1. Device Instance 1
	- 2. J1939 Diagnostic Messages **Enable**
	- 3. Request Engine Hours **Enable**
- 7. Once all values and labels are inputted, please select **Put Config To Device**

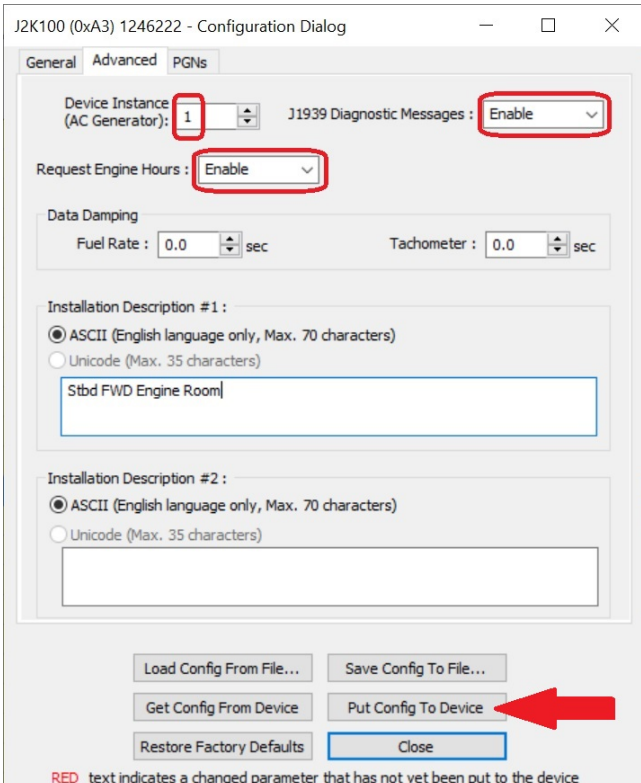

The Device will respond with a message "Configuration successfully put to device.

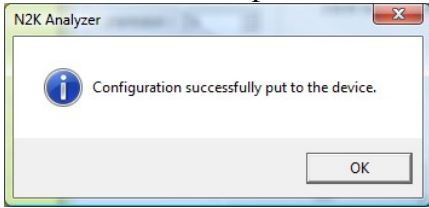

8. Select **OK** to close the confirmation window.

Step 6

Now you will be able to review the information on your display to confirm you have engine data viewed properly.

If you have not initialized the NMEA2000® display, simply use the N2KAnalyzer option "Analyze Transmitted PGNs" to examine the J2K100 output PGNs.

NMEA2000® PGNS

Engine 127488, 127489, and 127498 Transmission 127493

Posted - Wed, Jan 15, 2020 10:40 PM. This article has been viewed 2293 times.

Online URL:<https://www.maretron.com/support/knowledgebase/phpkbv7/article.php?id=706>